# Instrukcja użytkownika Dell E2318H Dell E2318HN Dell E2318HX Dell E2318HR

Model - zgodność z przepisami: E2318Hf / E2318HNf

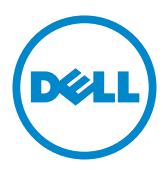

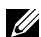

UWAGA: UWAGA oznacza ważną informację, pomocną w lepszym używaniu monitora.

- $\triangle$  PRZESTROGA: PRZESTROGA oznacza potencjalne niebezpieczeństwo uszkodzenia lub utraty danych, w przypadku nie zastosowania się do instrukcii.
- OSTRZEŻENIE: OSTRZEŻENIE oznacza potencjalną możliwość wystąpienia uszkodzenia własności, obrażeń osób lub śmierci.

#### Copyright © 2017 - 2020 Dell Inc. Wszelkie prawa zastrzeżone.

Informacje w tym dokumencie mogą zostać zmienione bez powiadomienia. Odtwarzanie tych materiałów w jakikolwiek sposób, bez pisemnego pozwolenia Dell Inc., jest zabronione.

Znaki towarowe użyte w tym tekście: *Dell* i logo *DELL* to znaki towarowe Dell Inc. Microsoft i Windows to zastrzeżone znaki towarowe lub znaki towarowe Microsoft Corporation w Stanach Zjednoczonych i/lub w innych krajach. ENERGY STAR to zastrzeżony znak towarowy Agencji Ochrony Środowiska USA. Jako partner ENERGY STAR, firma Dell Inc. określiła, że ten produkt spełnia zalecenia ENERGY STAR dotyczące efektywności energetycznej.

W dokumencie mogą być użyte inne znaki towarowe i nazwy handlowe, w odniesieniu do jednostek roszczących sobie prawo do marki i nazw lub produktów tych jednostek. Dell Inc. nie rości sobie prawa do żadnych zastrzeżonych znaków towarowych i nazw handlowych, innych niż jej własne.

#### 2020 – 12 Rev. A04

# Spis treści

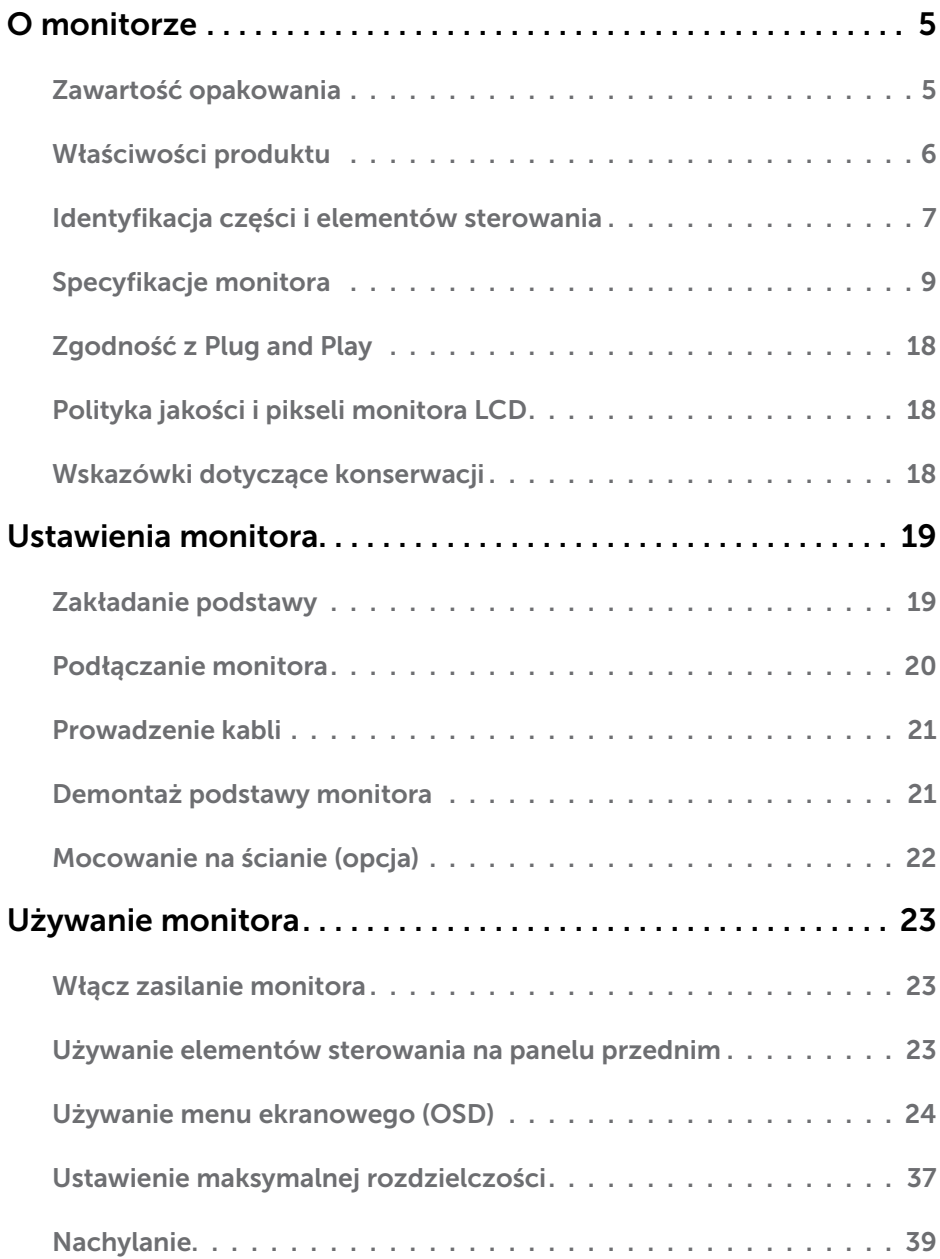

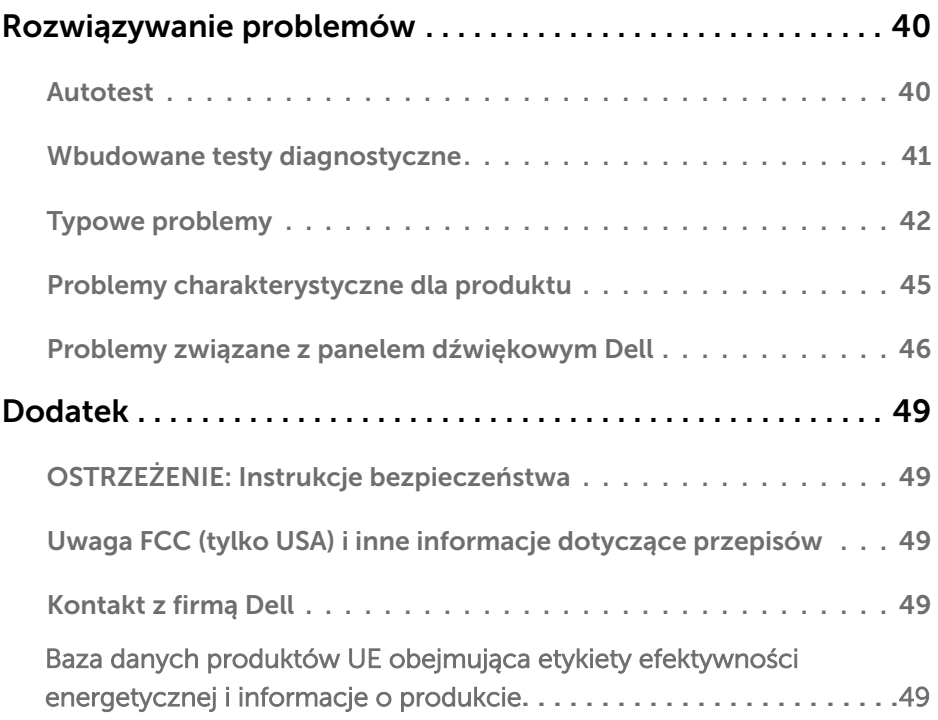

# <span id="page-4-0"></span>O monitorze

# Zawartość opakowania

Monitor jest dostarczany ze wszystkimi pokazanymi poniżej komponentami. Upewnij się, że otrzymałeś wszystkie komponenty i **[Kontakt z firmą Dell](#page-48-1)**, jeśli czegoś brakuje.

UWAGA: Niektóre elementy mogą być opcjonalne i nie są dostarczane z danym monitorem. Niektóre funkcje lub multimedia mogą być niedostępne w niektórych krajach.

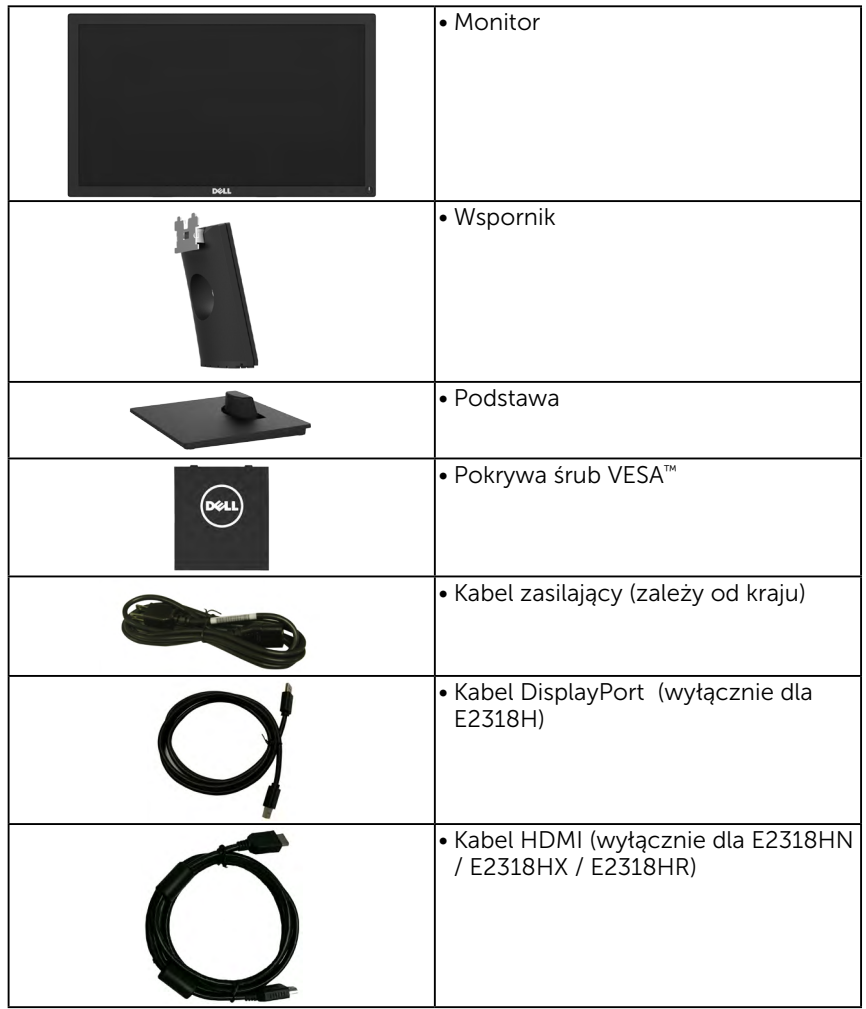

<span id="page-5-0"></span>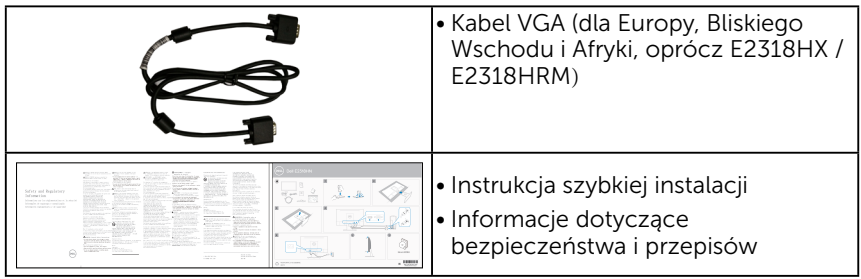

# Właściwości produktu

Wyświetlacz z płaskim panelem Dell E2318H / E2318HN / E2318HX / E2318HR posiada aktywną matrycę, tranzystor cienkowarstwowy, wyświetlacz ciekłokrystaliczny (LCD) i podświetlenie LED. Właściwości monitora:

- E2318H / E2318HN / E2318HX / E2318HR: Przekątna widocznego ekranu 58,42 cm (23,0 cala), rozdzielczość 1920 x 1080, plus pełnoekranowa obsługa niższych rozdzielczości.
- Obsługa regulacji nachylania.
- Zdejmowana podstawa i rozstaw otworów montażowych (100 mm) w standardzie VESA (Video Electronics Standards Association), zapewniają elastyczne rozwiązania montażu.
- Obsługa plug and play, jeśli funkcja ta jest wspierana przez system.
- Regulacje z użyciem menu ekranowego (OSD, On-Screen Display) ułatwiają konfiguracje i optymalizację ekranu.
- Zgodność z ENERGY STAR.
- Gniazdo blokady zabezpieczenia.
- Obsługa zarządzania.
- • Rejestracja EPEAT, tam gdzie ma to zastosowanie. Rejestracja EPEAT zależy od kraju. Status rejestracji wg kraju można sprawdzić w witrynie www.epeat.net.
- CECP (dla Chin).
- Zgodność z RoHS.
- Wyświetlacze z certyfikatem TCO.
- Wskaźnik zużycia energii, pokazuje ilość energii zużywanej przez monitor w czasie rzeczywistym.
- Zapewnia komfort dla oczu dzięki ekranowi z funkcją zapobiegania migotaniu i dzięki funkcji ComfortView, służącej do minimalizacji emisji niebieskiego światła.
- Optymalizacja komfortu widzenia z brakiem migania na ekranie.
- Długoterminowe efekty emisji niebieskiego światła z monitora, mogą spowodować uszkodzenie oczu, włącznie ze zmęczeniem oczu lub cyfrowym zmęczeniem oczu. Funkcja ComfortView jest przeznaczona do zmniejszania ilości niebieskiego emitowanego z monitora w celu optymalizacji komfortu widzenia.

#### 6 O monitorze

### <span id="page-6-0"></span>Identyfikacja części i elementów sterowania Widok z przodu

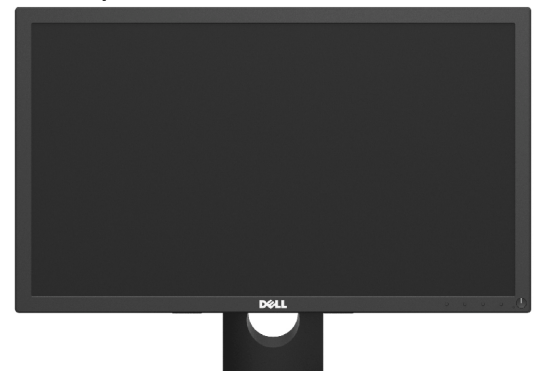

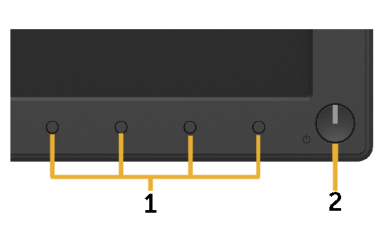

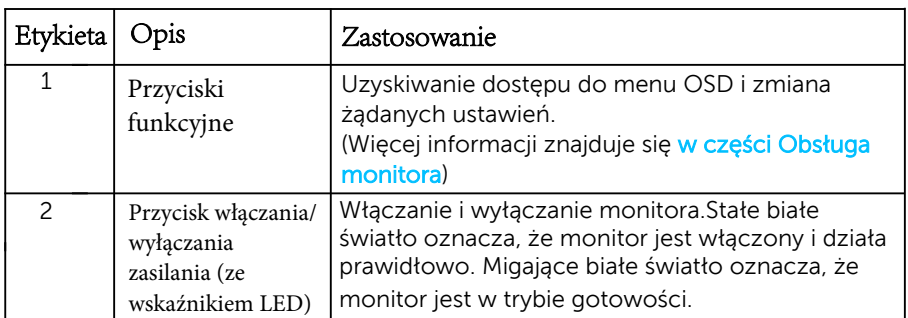

#### Widok od tyłu

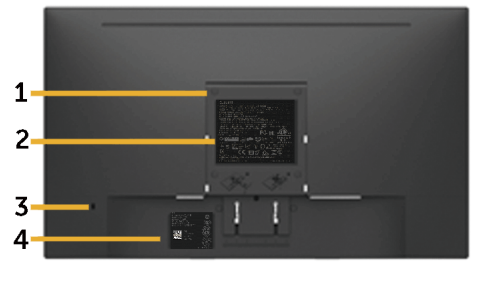

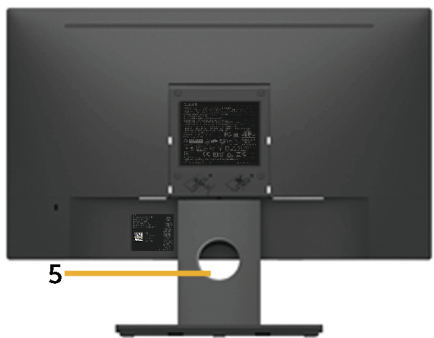

Widok od tyłu z podstawą monitora

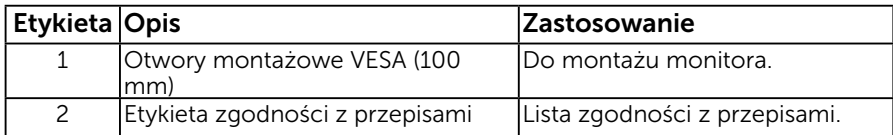

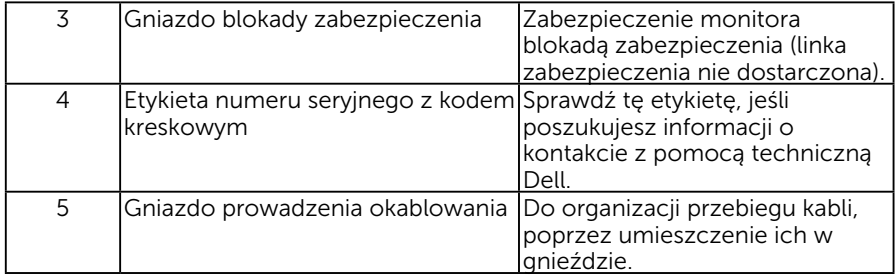

### Widok z boku

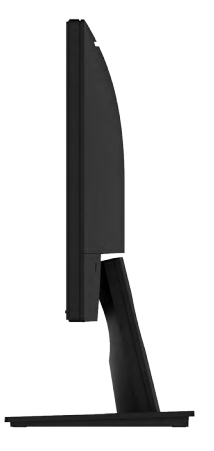

### Prawa strona Widok z dołu E2318H:

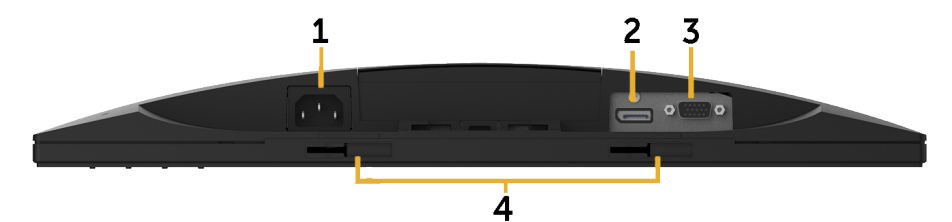

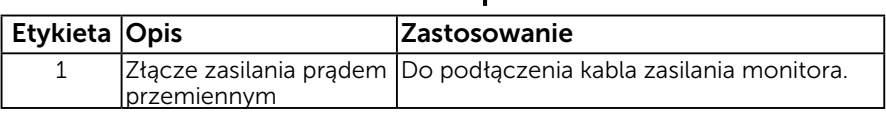

<span id="page-8-0"></span>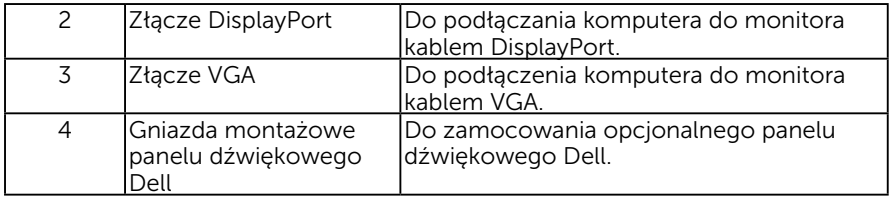

#### E2318HN / E2318HX / E2318HR:

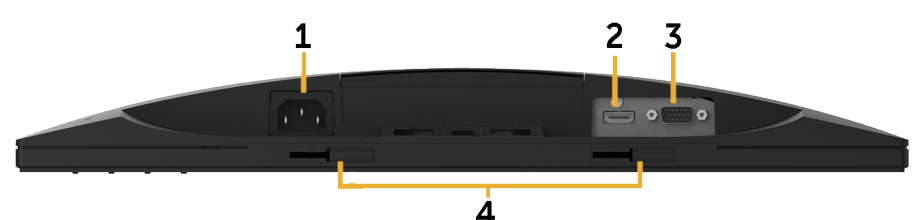

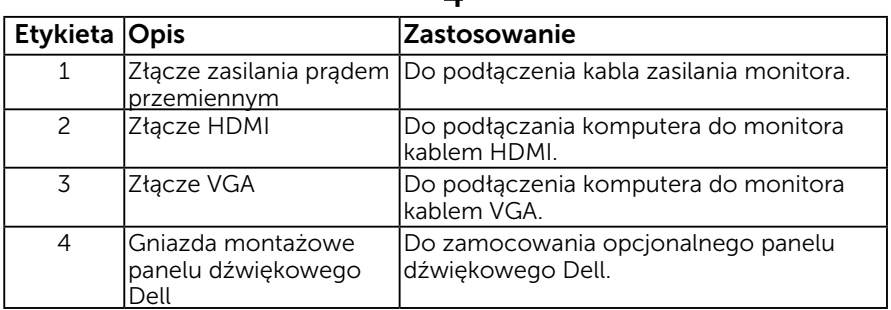

# <span id="page-8-1"></span>Specyfikacje monitora

### Dane techniczne panelu płaskiego

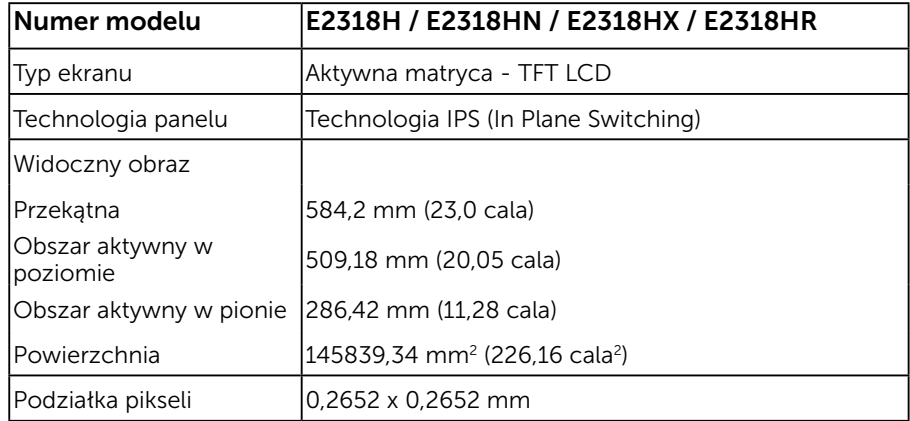

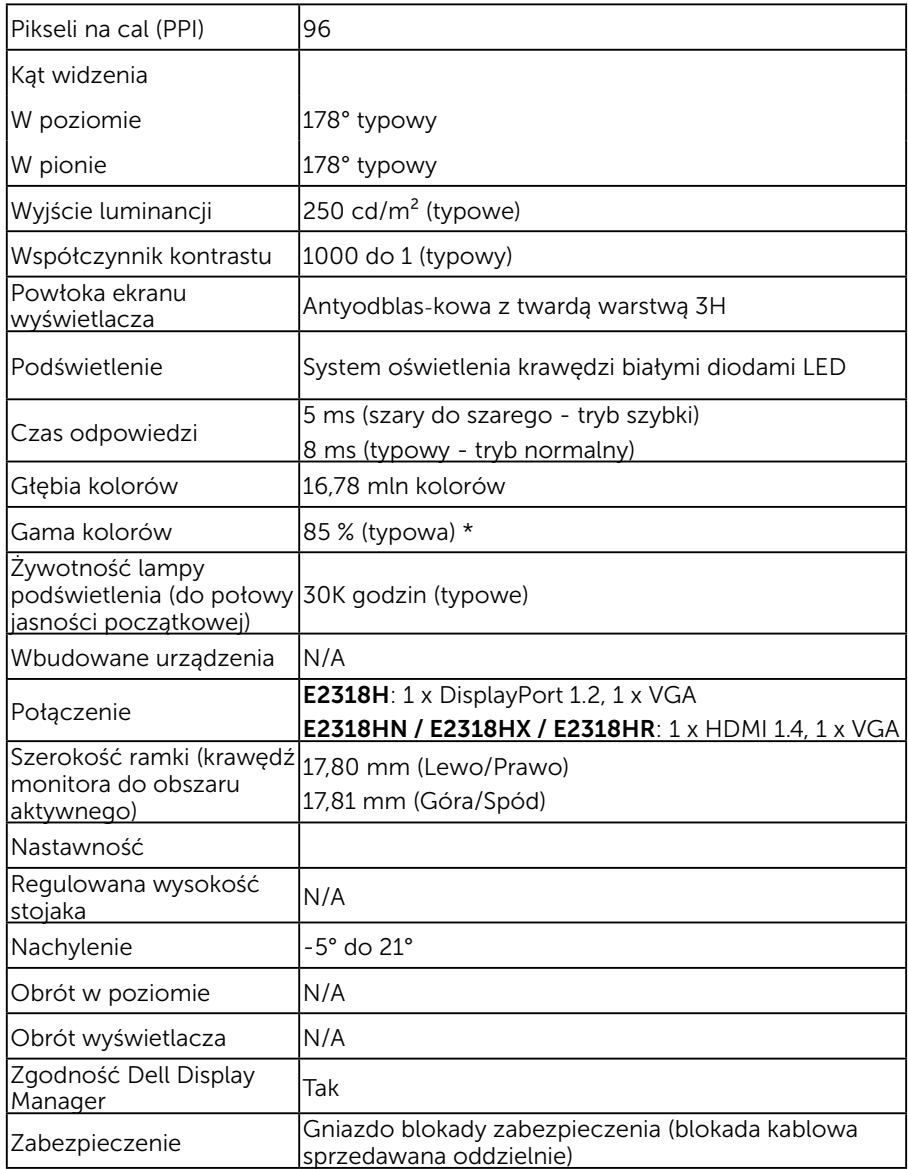

\* Gama kolorów E2318H / E2318HN / E2318HX / E2318HR (typowa) została określona w oparciu o standardowe testy CIE1976 (85 %) i CIE1931 (72%).

### Dane techniczne rozdzielczości

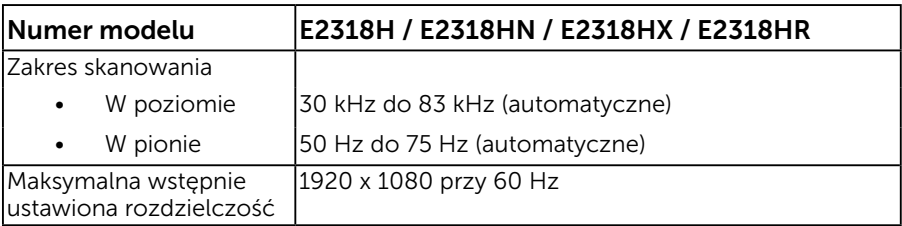

### Dane techniczne elektryczne

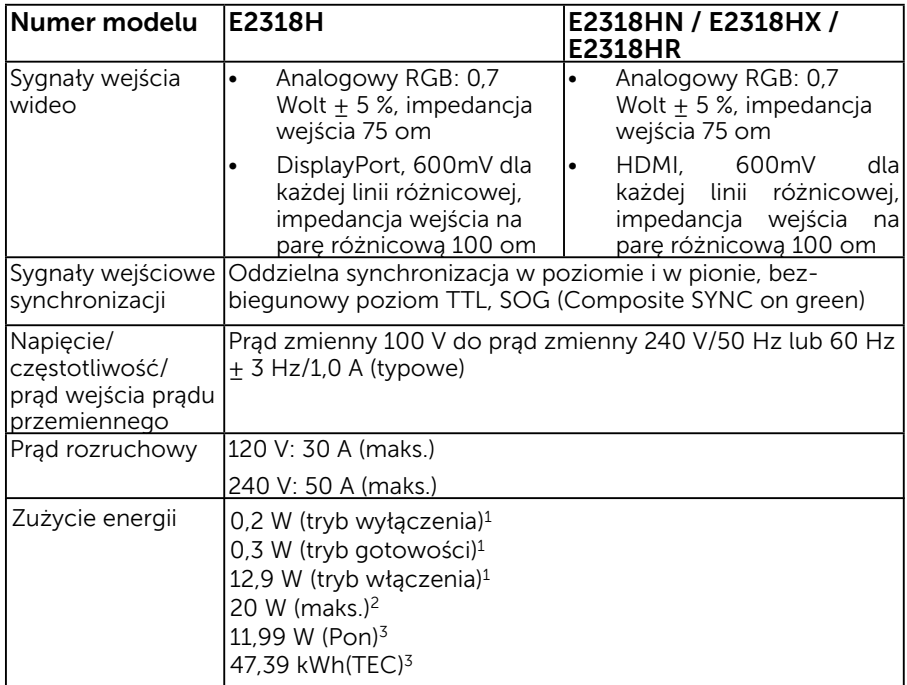

1 Zgodnie z rozporządzeniem UE 2019/2021 i UE 2019/2013.

- 2 Maksymalne ustawienie jasności i kontrastu.
- <sup>3</sup> Pon: Zużycie energii w trybie włączenia zgodnie z Energy Star 8.0. TEC: Całkowite zużycie energii w kWh zgodnie z Energy Star 8.0.

Dokument ten pełni wyłącznie funkcję informacyjną i przedstawia wyniki uzyskane w laboratorium. Wydajność urządzenia może być inna w zależności od zakupionych programów, składników i urządzeń peryferyjnych; uaktualnienie podanych informacji nie jest zagwarantowane. W związku z tym klient nie powinien polegać na zapewnionych informacjach podczas podejmowania decyzji dotyczących tolerancji elektrycznych itp. Nie udziela się żadnych gwarancji, wyraźnych ani dorozumianych, w odniesieniu do dokładności lub kompletności.

### UWAGA: Monitor posiada certyfikat ENERGY STAR.

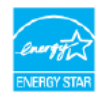

Produkt spełnia wymagana ENERGY STAR przy domyślnych ustawieniach fabrycznych, które można przywrócić za pomocą funkcji "Przywracanie ustawień fabrycznych" w menu OSD. Zmiana domyślnych ustawień fabrycznych lub włączenie innych funkcji może zwiększyć zużycie energii co może powodować przekroczenie ograniczeń określonych dla ENERGY STAR.

### Wstępnie ustawione tryby wyświetlania

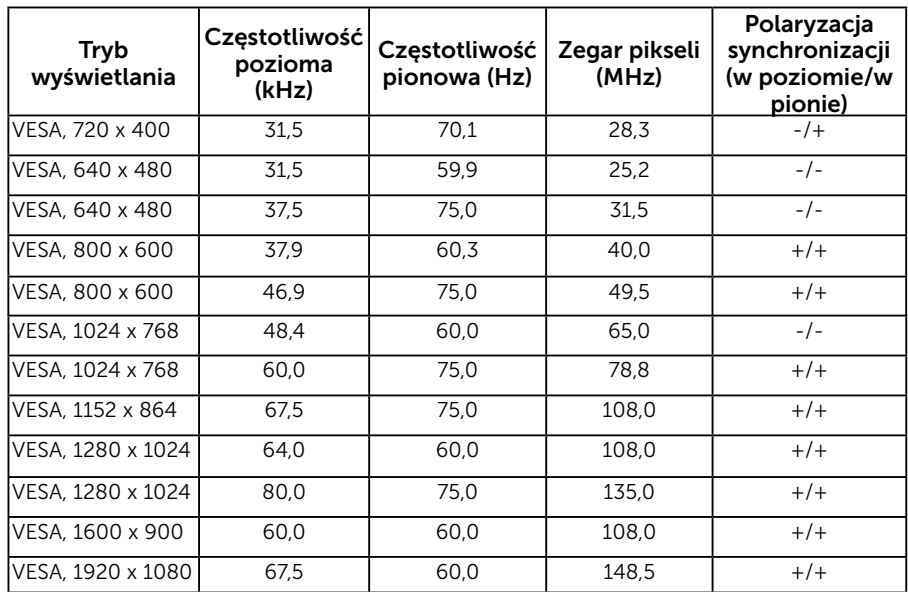

Następująca tabela zawiera listę wstępnie ustawionych trybów, dla których Dell gwarantuje rozmiar obrazu i wyśrodkowanie:

### Charakterystyki fizyczne

Następująca tabela zawiera charakterystyki fizyczne monitora:

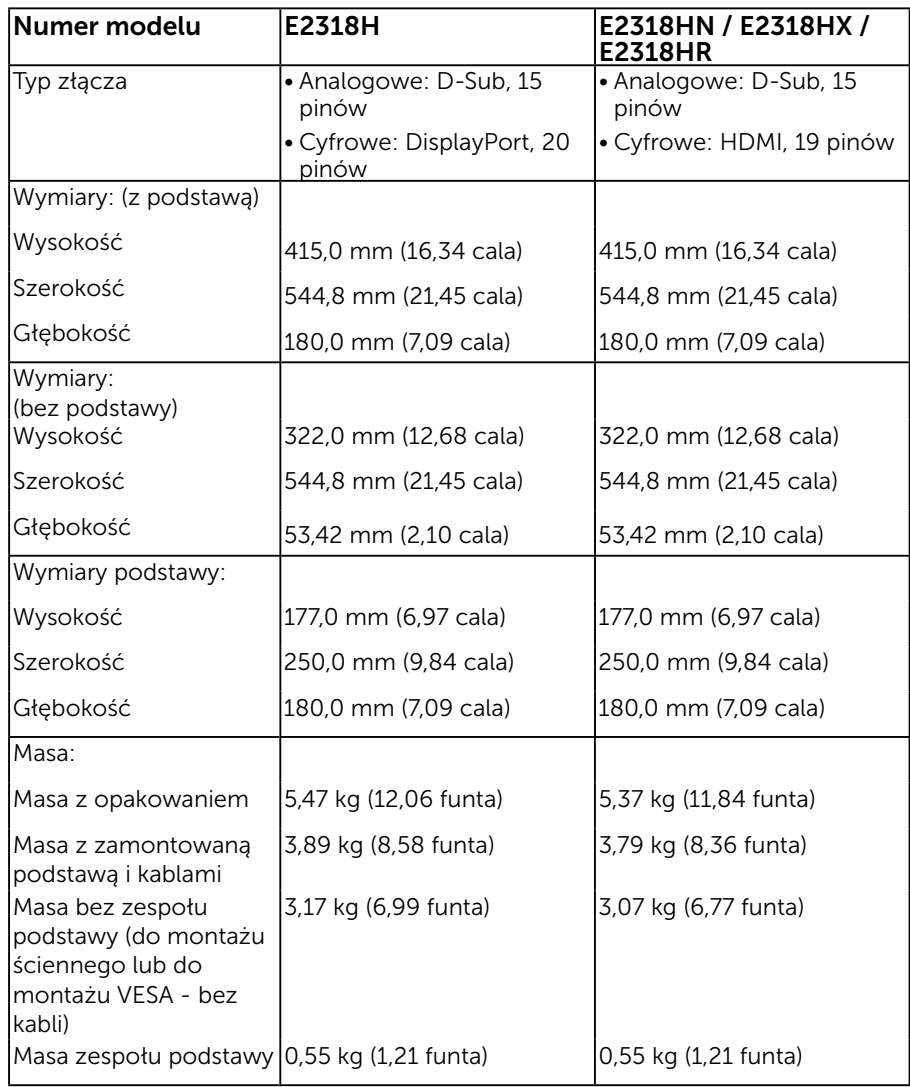

### Charakterystyki środowiskowe

Następująca tabela zawiera warunki środowiskowe dla monitora:

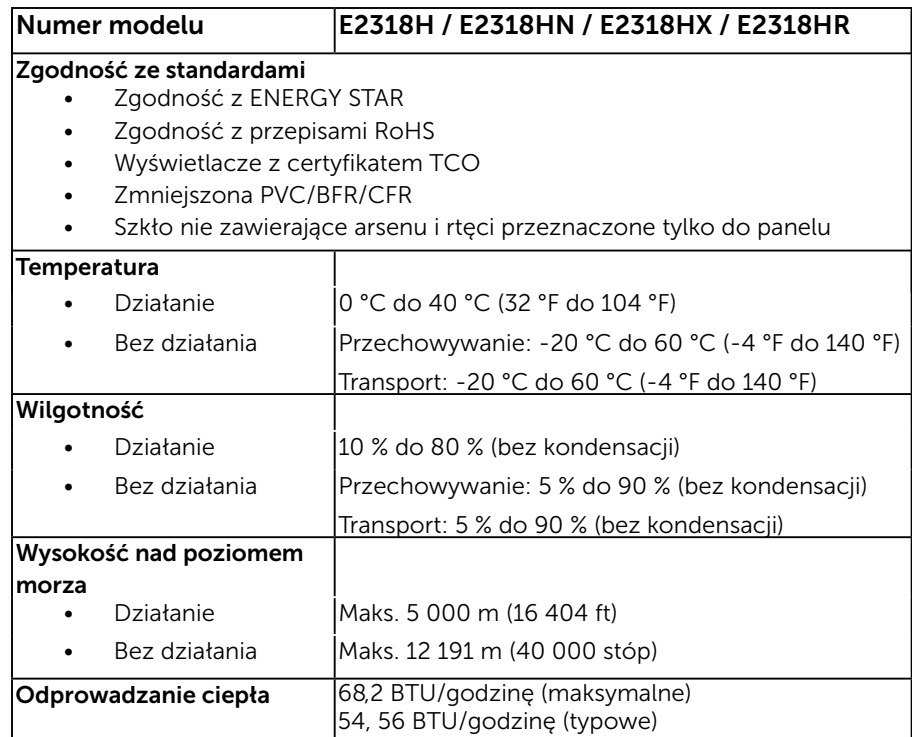

### **Przypisanie styków**

**Złącze VGA**

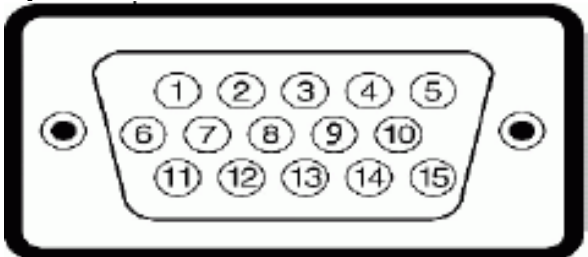

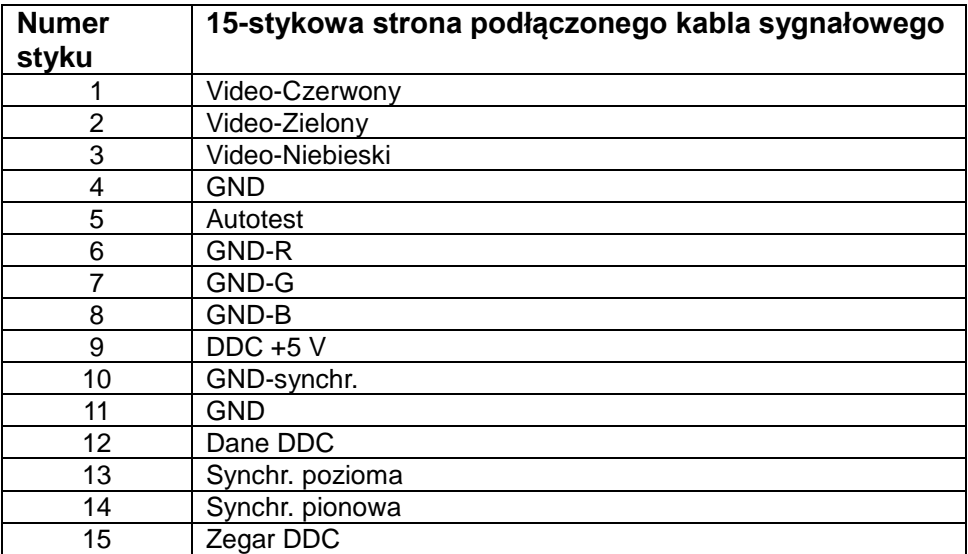

### Złącze DisplayPort (E2318H)

![](_page_15_Picture_1.jpeg)

![](_page_15_Picture_124.jpeg)

#### Złącze HDMI (E2318HN/E2318HX/E2318HR)

![](_page_16_Picture_1.jpeg)

![](_page_16_Picture_135.jpeg)

# <span id="page-17-0"></span>Zgodność z Plug and Play

Monitor można zainstalować w dowolnym systemie zgodnym z Plug and Play. Monitor automatycznie udostępnia dla komputera dane EDID (Extended Display Identification Data) poprzez protokoły DDC (Display Data Channel), dlatego system może wykonać automatyczną konfigurację i optymalizację ustawień. Większość instalacji monitora jest automatyczna. W razie potrzeby, można wybrać inne ustawienia.

# Polityka jakości i pikseli monitora LCD

Podczas procesu produkcji monitorów LCD, może się zdarzyć, że jeden lub więcej pikseli utrwali się w niezmienionym stanie. Widocznym rezultatem jest martwy piksel, który wygląda jak bardzo mały, ciemny lub jasny odbarwiony punkt. Stale świecenie piksela, określa się jako "jasny punkt". Gdy piksel pozostaje czarny, określa się go jako "ciemny punkt".

Prawie w każdym przypadku, te martwe piksele są trudno widoczne i nie pogarszają jakości wyświetlania lub użyteczności. Wyświetlacz z 1 do 5 martwymi pikselami jest uważany za normalny i mieszczący się w zakresie obowiązujących norm. Dodatkowe informacje, patrz strona Dell Support, pod adresem:

[http://www.dell.com/support/monitors.](http://www.dell.com/support/monitors)

# Wskazówki dotyczące konserwacji

### Dbanie o monitor

 $\sqrt{\ }$  PRZESTROGA: Przed czyszczeniem monitora należy przeczytać i zastosować się do zaleceń dotyczących bezpieczeństwa.

OSTRZEŻENIE: Przed czyszczeniem monitora należy odłączyć od gniazdka elektrycznego kabel zasilający monitora.

Podczas rozpakowywania, czyszczenia lub obsługi monitora należy przestrzegać poniższych zaleceń:

- W celu oczyszczenia ekranu antystatycznego, lekko zwilż wodą miękką, czystą szmatkę. Jeśli to możliwe należy używać specjalnych chusteczek do czyszczenia ekranu lub środków odpowiednich do czyszczenia powłok antystatycznych. Nie należy używać benzenu, rozcieńczalnika, amoniaku, ściernych środków czyszczących lub sprężonego powietrza.
- Do czyszczenia plastików należy używać lekko zwilżoną, ciepłą szmatkę. Należy unikać używania jakichkolwiek detergentów, ponieważ niektóre detergenty pozostawiają na plastikach mleczny osad.
- Jeśli po rozpakowaniu monitora zauważony zostanie biały proszek należy wytrzeć go szmatką. Proszek ten pojawia się podczas transportowania monitora.
- Podczas obsługi monitora należy uważać, ponieważ zarysowanie monitorów w ciemnych kolorach, powoduje pozostawienie białych śladów, bardziej widocznych niż na monitorach w jasnych kolorach.
- Aby uzyskać najlepszą jakość obrazu na monitorze należy używać dynamicznie zmieniany wygaszacz ekranu i wyłączać monitor, gdy nie jest używany.

# <span id="page-18-0"></span>Ustawienia monitora

## Zakładanie podstawy

![](_page_18_Picture_2.jpeg)

1. Zamontuj na podstawie wspornik podstawy.

![](_page_18_Picture_4.jpeg)

- a. Ustaw podstawę monitora na stabilnej powierzchni stołu.
- b. Wsuń wspornik podstawy monitora w dół, aż do zatrzaśnięcia.
- 2. Zamontuj zespół podstawy do monitora:

![](_page_18_Picture_8.jpeg)

- a. Połóż monitor na miękkiej tkaninie lub poduszce w pobliżu krawędzi biurka.
- b. Dopasuj wspornik montażu podstawy do rowków na monitorze.
- c. Wsuń wspornik w kierunku monitora, aż do zatrzaśnięcia.

# <span id="page-19-0"></span>Podłączanie monitora

#### OSTRZEŻENIE: Przed rozpoczęciem jakichkolwiek procedur z tej części, wykonaj Instrukcje bezpieczeństwa.

W celu podłączenia monitora do komputera:

- 1. Wyłącz komputer i odłącz kabel zasilający.
- 2. Podłącz kabel VGA, DP lub HDMI, łącząc monitor z komputerem.

### Podłączanie kabla VGA

![](_page_19_Picture_6.jpeg)

### Podłączanie kabla DisplayPort (E2318H)

![](_page_19_Picture_8.jpeg)

### Podłączanie kabla HDMI (E2318HN/E2318HX/ E2318HR)

![](_page_19_Picture_10.jpeg)

UWAGA: Grafiki służą wyłącznie jako ilustracje. Wygląd komputera może być inny.

### <span id="page-20-0"></span>Prowadzenie kabli

![](_page_20_Picture_1.jpeg)

Po podłączeniu do monitora i komputera wszystkich niezbędnych kabli, (Sprawdź Podłączanie monitora), poprowadź wszystkie kable jak pokazano powyżej.

# Demontaż podstawy monitora

UWAGA: Procedura ta dotyczy monitora z podstawą. W przypadku używania innej zakupionej podstawy, należy zapoznać się z dołączoną do niej instrukcją obsługi zawierającą opis procedury odłączania.

1. Zdeimii pokrywe VESA.

![](_page_20_Picture_6.jpeg)

- a. Połóż ekran monitora na miękkim materiale lub poduszce.
- b. Podważ pokrywę VESA jednocześnie z obu stron i odłącz ją od monitora.

<span id="page-21-0"></span>2. Odłącz podstawę od monitora.

![](_page_21_Picture_1.jpeg)

- a. Użyj długiego wkrętaka, do naciśnięcia zatrzasku zwolnienia znajdującego się w otworze nad podstawą monitora.
- b. Po zwolnieniu zatrzasku, odłącz podstawę monitora od monitora.

### Mocowanie na ścianie (opcja)

![](_page_21_Figure_5.jpeg)

(Wymiary śruby: M4 x 10 mm).

Patrz instrukcja dołączona do zestawu montażowego zgodnego z VESA.

- 1. Połóż panel monitora na miękkiej tkaninie lub poduszce na stabilnym, płaskim stole.
- 2. Zdemontuj podstawę.
- 3. Użyj wkrętaka, aby wykręcić cztery śruby mocujące płaską pokrywę.
- 4. Przymocuj wspornik montażowy z zestawu do mocowania na ścianie do monitora LCD.
- 5. Zamontuj monitor LCD na ścianie wykonując zalecenia zawarte w instrukcji zestawu montażowego podstawy.

UWAGA: Do użytku wyłącznie ze wspornikami do montażu na ścianie posiadającymi aprobatę UL o minimalnej nośności 3,17 kg .

# <span id="page-22-0"></span>Używanie monitora

### Włącz zasilanie monitora

Naciśnij przycisk  $\bullet$  w celu włączenia monitora.

![](_page_22_Picture_3.jpeg)

### Używanie elementów sterowania na panelu przednim

Użyj przycisków z przodu monitora służy do regulacji ustawień obrazu.

![](_page_22_Figure_6.jpeg)

![](_page_22_Picture_150.jpeg)

### Przyciski na panelu przednim

![](_page_22_Figure_9.jpeg)

<span id="page-23-0"></span>![](_page_23_Picture_143.jpeg)

## <span id="page-23-1"></span>Używanie menu ekranowego (OSD)

### Dostęp do systemu menu

- UWAGA: Jeżeli zmienisz ustawienia a następnie przejdziesz do innego menu lub opuścisz menu OSD, monitor automatycznie zapisze te zmiany. Zmiany zostaną zapisane również, po zmianie ustawień, a następnie zaczekaniu na zniknięcie menu OSD.
	- 1. Naciśnij przycisk  $\bullet$ , aby otworzyć menu OSD i wyświetlić menu główne.

#### Menu główne

![](_page_23_Figure_6.jpeg)

![](_page_23_Picture_7.jpeg)

UWAGA: Automatyczna regulacja jest dostępna wyłącznie podczas używania złącza analogowego (VGA).

- 2. Naciśnij przyciski  $\bullet$  i  $\bullet$ , aby przełączyć miedzy opciami w menu. Po przesunięciu z jednej ikony na drugą, zostanie podświetlona nazwa opcji.
- 3. Aby wybrać podświetlony element w menu, naciśnij ponownie przycisk $\bullet$ .
- 4. Naciśnij przyciski  $\bullet$  i  $\bullet$ , aby wybrać wymagany parametr.
- 5. W celu wykonania zmian naciśnij przycisk  $\bullet$ , aby przejść do paska suwaka, a następnie użyj przycisków  $\bullet$  lub  $\bullet$ , zgodnie ze wskaźnikami w menu.
- 6. Wybierz  $\bullet$ , aby powrócić do poprzedniego menu, bez akceptacji bieżących ustawień lub  $\bullet$ , aby zaakceptować i powrócić do poprzedniego menu.

Tabela poniżej udostępnia listę wszystkich opcji menu OSD i ich funkcji.

![](_page_24_Figure_6.jpeg)

![](_page_25_Picture_0.jpeg)

<span id="page-26-0"></span>![](_page_26_Picture_0.jpeg)

![](_page_27_Picture_36.jpeg)

![](_page_28_Picture_0.jpeg)

![](_page_29_Picture_168.jpeg)

![](_page_30_Picture_0.jpeg)

![](_page_31_Picture_107.jpeg)

![](_page_32_Picture_52.jpeg)

![](_page_33_Picture_106.jpeg)

# Komunikaty OSD

Gdy monitor nie obsługuje określonego trybu rozdzielczości, pojawi się następujący komunikat:

#### Dell E2318H / E2318HN / E2318HX / E2318HR

The current input timing is not supported by the monitor display. Please

change your input timing to 1920 x 1050, 60Hz or any other monitor

listed timing as per the monitor specifications.

 $\circ$ 

Oznacza to, że monitor nie może się zsynchronizować z sygnałem odbieranym z komputera. Sprawdź **Specyfikacje monitora**, w celu uzyskania informacji o poziomych i pionowych zakresach częstotliwości, które może obsługiwać ten monitor. Zalecany tryb [to 1920 x 1080.](#page-8-1) 

Przed wyłączeniem funkcji DDC/CI, pojawi się następujący komunikat.

![](_page_34_Picture_71.jpeg)

Poniższy komunikat z ostrzeżeniem dotyczącym zużycia energii odnosi się do funkcji jasności i pojawi się, gdy użytkownik ustawi po raz pierwszy poziom jasności powyżej poziomu domyślnego.

![](_page_34_Picture_11.jpeg)

Po przejściu monitora do trybu **Oszczedzanie energii**, pojawi się następujący komunikat: When the monitor enters the Power Save mode, the following message appears:

![](_page_35_Figure_1.jpeg)

Po naciśnięciu dowolnego przycisku, oprócz przycisku zasilania, w zależności od wybranego wejścia, pojawi się następujący komunikat: Uaktywnij komputer i wybudź monitor, aby uzyskać dostęp do OSD.

![](_page_35_Picture_3.jpeg)

Jeśli nie jest podłączony kabel VGA lub DP lub HDMI, pojawi się następujące, pływające okno dialogowe. Po pozostawieniu w tym stanie, monitor przejdzie do trybu oszczędzania energii po 4 minutach.

![](_page_35_Picture_5.jpeg)

<span id="page-36-0"></span>![](_page_36_Picture_66.jpeg)

Aby uzyskać dalsze informacje, sprawdź Rozwiązywanie problemów.

# Ustawienie maksymalnej rozdzielczości

Dla zapewnienia optymalnej rozdzielczości wyświetlania, podczas używania systemów operacyjnych Microsoft Windows, ustaw rozdzielczość wyświetlania na 1920 x 1080 pikseli, poprzez wykonanie następujących czynności:

Windows Vista ,Windows 7 ,Windows 8 ,Windows 8.1:

- 1. Tylko dla Windows 8 ,Windows 8.1: wybierz kafelek Pulpit, aby przełączyć na klasyczny wygląd pulpitu.
- 2. Kliknij prawym przyciskiem na pulpicie i kliknij Rozdzielczość ekranu.
- 3. Kliknij, aby wyświetlić rozwijaną listę rozdzielczości ekranu i wybierz 1920 x 1080.
- 4. Kliknij OK.

Windows 10:

- 1. Kliknij prawym przyciskiem myszy na pulpicie, a następnie kliknij polecenie Ustawienia ekranu.
- 2. Kliknij pozycję Zaawansowane ustawienia wyświetlania.
- 3. Kliknij, aby wyświetlić rozwijaną listę rozdzielczości ekranu i wybierz 1920 x 1080.
- 4. Kliknij pozycję Zastosuj.

Jeśli nie jest widoczna opcja 1920 x 1080, może być konieczna aktualizacja sterownika karty graficznej. Wybierz scenariusz poniżej najlepiej opisujący używany system komputerowy i wykonaj instrukcje

- 1: Jeśli używany jest komputer Dell typu desktop lub przenośny komputer Dell z dostepem do Internetu
- 2: Jeśli używany jest komputer typu desktop, komputer przenośny lub karta graficzna innej marki niż Dell

### Jeśli używany jest komputer Dell typu desktop lub przenośny komputer Dell z dostępem do **Internetu**

- 1. Przejdź do http://www.dell.com/support, wprowadź znacznik serwisowy i pobierz najnowszy sterownik dla posiadanej karty graficznej.
- 2. Po instalacji sterowników dla adaptera grafiki należy ponownie sp óbować ustawić rozdzielczość na 1920 x 1080.

![](_page_37_Picture_11.jpeg)

UWAGA: Jeśli nie można ustawić rozdzielczości na 1920 x 1080 należy się skontaktować z firmą Dell i zapytać o adapter grafiki, który obsługuje te rozdzielczości.

### Jeśli używany jest komputer typu desktop, komputer przenośny lub karta graficzna innej marki niż Dell

Windows Vista , Windows 7 , Windows 8 , Windows 8.1:

- 1. Tylko dla Windows 8 ,Windows 8.1: wybierz kafelek Pulpit, aby przełączyć na klasyczny wygląd pulpitu.
- 2. Kliknij prawym przyciskiem na pulpicie i kliknij Personalizacja.
- 3. Kliknij Zmień ustawienia wyświetlania.
- 4. Kliknij Ustawienia zaawansowane.
- 5. Zidentyfi uj dostawcę karty graficznej z opisu w górnej c ęści okna (np. NVIDIA, ATI, Intel, itd.).
- 6. Wyszukaj zaktualizowany sterownik na stronie sieciowej dostawcy karty graficznej (na przykład, http://www.ATI.com LUB http://www.NVIDIA.com ).
- 7. Po instalacji sterowników dla adaptera grafiki należy ponownie sp óbować ustawić rozdzielczość na1920 x 1080.

### 38 Używanie monitora

<span id="page-38-0"></span>Windows 10:

- 1. Kliknij prawym przyciskiem myszy na pulpicie, a następnie kliknij polecenie Ustawienia ekranu.
- 2. Kliknij pozycję Zaawansowane ustawienia wyświetlania.
- 3. Kliknij pozycję Właściwości karty graficznej.
- 4. Zidentyfi uj dostawcę karty graficznej z opisu w górnej c ęści okna (np. NVIDIA, ATI, Intel, itd.).
- 5. Wyszukaj zaktualizowany sterownik na stronie sieciowej dostawcy karty graficznej (na przykład, http://www.ATI.com LUB http://www.NVIDIA.com ).
- 6. Po instalacji sterowników dla adaptera grafiki należy ponownie sp óbować ustawić rozdzielczość na 1920 x 1080.

![](_page_38_Picture_7.jpeg)

UWAGA: Jeśli nie można ustawić rozdzielczości na 1920 x 1080 należy się skontaktować z producentem komputera lub rozważyć zakupienie adaptera grafiki z obsługą rozdzielczości wideo 1920 x 1080.

## Nachylanie

#### Wykonywanie nachylania

Przy zamontowanej podstawie monitor można nachylać dla uzyskania najbardziej wygodnego kąta widzenia.

![](_page_38_Picture_12.jpeg)

![](_page_38_Picture_13.jpeg)

UWAGA: Po dostarczeniu monitora z fabryki, podstawa jest odłączona.

# <span id="page-39-0"></span>Rozwiązywanie problemów

OSTRZEŻENIE: Przed rozpoczęciem jakichkolwiek procedur z tej części, wykonaj Instrukcje bezpieczeństwa

# Autotest

Monitor ma funkcję autotestu, umożliwiającą sprawdzenie prawidłowości działania monitora. Jeśli monitor i komputer są prawidłowo podłączone, ale ekran monitora pozostaje ciemny należy uruchomić autotest monitora, wykonując następujące czynności:

- 1. Wyłącz komputer i monitor.
- 2. Odłącz kabel wideo z tyłu komputera.
- 3. Włacz monitor.

Jeśli monitor nie wykrywa sygnału wideo i działa prawidłowo, powinno pojawić się pływające okno dialogowe (na czarnym tle). W trybie autotestu, dioda LED zasilania świeci białym światłem. W zależności od wybranego wejścia, będzie także stale przewijane na ekranie jedno z pokazanych poniżej okien dialogowych.

![](_page_39_Picture_102.jpeg)

- 4. To okno pojawia się także przy normalnym działaniu systemu, po odłączeniu lub uszkodzeniu kabla wideo. Po pozostawieniu w tym stanie, monitor przejdzie do trybu oszczędzania energii po 4 minutach.
- 5. Wyłącz monitor i podłącz ponownie kabel wideo; następnie włącz komputer i monitor.

Jeśli po zastosowaniu poprzedniej procedury ekran monitora pozostaje pusty, sprawdź kartę graficzną i komputer, ponieważ monitor działa prawidłowo.

#### 40 Rozwiązywanie problemów

### <span id="page-40-0"></span>Wbudowane testy diagnostyczne

Monitor ma wbudowane narzędzie diagnostyczne, pomocne w określeniu, czy nieprawidłowości działania ekranu są powiązane z monitorem, czy z komputerem i karta graficzną.

![](_page_40_Figure_2.jpeg)

UWAGA: Wbudowane testy diagnostyczne można uruchomić wyłącznie po odłączeniu kabla wideo, gdy monitor znajduje się w trybie autotestu.

Aby uruchomić wbudowane testy diagnostyczne:

- **1.** Upewnij się, że ekran jest czysty (na powierzchni ekranu nie ma kurzu).
- **2.** Odłącz kabel(e) wideo z tyłu komputera lub monitora. Monitor przejdzie do trybu autotestu.
- **3.** Naciśnij i przytrzymaj jednocześnie przez 2 sekundy Przycisk 1 na panelu przednim. Pojawi się szary ekran.
- **4.** Uważnie sprawdź ekran pod kątem nieprawidłowości.
- **5.** Ponownie naciśnij Przycisk 1 na panelu przednim. Kolor ekranu zmieni się na czerwony.
- **6.** Sprawdź wyświetlacz pod kątem wszelkich nieprawidłowości.
- **7.** Powtórz czynności 5 i 6, aby sprawdzić wyświetlanie kolorów zielonego, niebieskiego, czarnego, białego.
- **8.** Przycisk 5 ze wskaźnikiem LED zasilania. Stałe białe światło oznacza, że monitor jest włączony i działa prawidłowo. Migające białe światło oznacza, że monitor jest w trybie gotowości.

Pojawienie się ekranu tekstowego oznacza zakończenie testu. Naciśnij ponownie Przycisk 1, aby zakończyć.

Jeśli używając wbudowanego narzędzia diagnostyki nie można wykryć żadnych nieprawidłowości ekranu, monitor działa prawidłowo. Sprawdź kartę graficzną i komputer.

# <span id="page-41-0"></span>Typowe problemy

Następująca tabela zawiera ogólne informacje o mogących wystąpić typowych problemach związanych z monitorem i możliwe rozwiązania.

![](_page_41_Picture_227.jpeg)

![](_page_42_Picture_275.jpeg)

![](_page_43_Picture_220.jpeg)

## <span id="page-44-0"></span>Problemy charakterystyczne dla produktu

![](_page_44_Picture_196.jpeg)

UWAGA: Po wybraniu trybu DP/HDMI, nie jest dostępna funkcja Automatyczna regulacja.

### <span id="page-45-0"></span>Problemy związane z panelem dźwiękowym Dell

![](_page_45_Picture_161.jpeg)

![](_page_46_Picture_149.jpeg)

![](_page_47_Picture_131.jpeg)

# <span id="page-48-0"></span>Dodatek

## Instrukcje bezpieczeństwa

#### $\sqrt{\Lambda}$  OSTRZEŻENIE: Używanie elementów sterowania, regulacji lub procedur, innych niż określone w tej dokumentacji, może spowodować narażenie na porażenie prądem elektrycznym, zagrożenia związane z prądem elektrycznym i/lub zagrożenia mechaniczne.

Informacje dotyczące instrukcji bezpieczeństwa, znajdują się w części *Instrukcja informacji o produkcie*.

## Uwaga FCC (tylko USA) i inne informacje dotyczące przepisów

Uwagi FCC i inne informacje dotyczące przepisów, można sprawdzić na stronie sieciowej zgodności z przepisami, pod adresem [www.dell.com\regulatory\\_](http://www.dell.com\regulatory_compliance) [compliance.](http://www.dell.com\regulatory_compliance)

#### To urządzenie spełnia wymagania części 15 przepisów FCC. Jego działanie podlega następującym, dwóm warunkom:

- (1) to urządzenie nie może powodować szkodliwych zakłóceń
- (2) to urządzenie musi przyjmować wszelkie odbierane zakłócenia, w tym zakłócenia mogące powodować niepożądane działanie

### <span id="page-48-1"></span>Kontakt z firmą Dell

Dla klientów w Stanach Zjednoczonych, należy dzwonić pod numer 800-WWW-DELL (800-999-3355).

### Baza danych produktów UE obejmująca etykiety efektywności energetycznej i informacje o produkcie

#### E2318H: https://eprel.ec.europa.eu/qr/345975

UWAGA: Przy braku aktywnego połączenia z Internetem, informacje kontaktowe można znaleźć na fakturze zakupu, opakowaniu, rachunku lub w katalogu produktu Dell.

Firma Dell udostępnia kilka opcji pomocy technicznej i usług online i telefonicznie. Dostępność zależy od kraju i produktu, a niektóre usługi mogą nie być dostępne w danym regionie.

- Pomoc techniczna online — [www.dell.com/support/monitors](http://www.dell.com/support/monitors)
- Kontakt z firmą Dell — [www.dell.com/contactdell](http://www.dell.com/contactdell%0D)